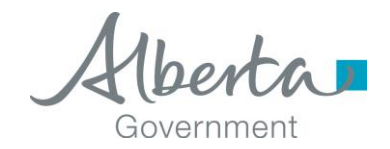

**Date released / updated:**  $\vert$  January 2018

# **Aviation Fuels Carbon Levy Remitter Return Instruction Guide**

*NOTE: This Instruction Guide is intended to provide assistance when completing the Aviation Carbon Levy Remitter return. Every effort has been made to ensure the contents are accurate. However, if a discrepancy should occur in interpretation between this Instruction Guide and governing legislation, the legislation takes precedence.*

### <span id="page-0-1"></span>**Index**

- [Who Must Complete this Return](#page-0-0)
- [Completing the Return](#page-1-0)
- [Payment](#page-6-0)
- [Amending a Return](#page-6-1)

### <span id="page-0-0"></span>**Who Must Complete This Return**

Aviation fuel users who are approved for a carbon levy exemption certificate for either aviation gas or aviation jet fuel and operate an aircraft for a commercial purpose must complete the Aviation Fuels Carbon Levy Remitter Return on a monthly basis. A commercial purpose is the regular:

- transport of members of the public or goods for a fee; or
- provision of services for a fee (e.g., a flight school or crop duster would be considered to have a commercial purpose, whereas a corporate jet would not),

This return is available in [Tax and Revenue Client Self-service \(TRACS\).](http://tra.alberta.ca/tracs) TRACS is a secure online system for TRA corporate and commodity taxpayers, claimants and filers to conveniently conduct business with TRA.

> **TAX AND REVENUE ADMINISTRATION** (Website: [http://tra.alberta.ca\)](http://tra.alberta.ca/) 9811 - 109 STREET, EDMONTON AB T5K 2L5

General:

- Email: [TRA.CarbonLevy@gov.ab.ca](mailto:tra.carbonlevy@gov.ab.ca)
- Phone: 780-644-4300; Fax: 780-644-4144

Note: for toll-free service in Alberta, call 310-0000, then enter the number.

Further information on TRACS can be found on TRA's website at: [http://tra.alberta.ca/tracs.](http://tra.alberta.ca/tracs)

Further information on the Carbon Levy – Aviation Fuels can be found in the following information circulars:

CL-AV-1 – Aviation Fuels – [Registration, Payable, Filing and Remittance](http://www.finance.alberta.ca/publications/tax_rebates/carbon-levy/CL-AV-1.html)

CL-AV-3 – Aviation Fuels – [Exemptions and Licences](http://www.finance.alberta.ca/publications/tax_rebates/carbon-levy/CL-AV-3.html)

CL-AV-4 – Aviation Fuels – [Refunds and Rebates](http://www.finance.alberta.ca/publications/tax_rebates/carbon-levy/CL-AV-4.html)

[Back to Index](#page-0-1)

### <span id="page-1-0"></span>**Completing the Return**

The following steps and screen shots will assist you with completing the Aviation Fuels Carbon Levy Remitter Return:

### **Step 1 of 5: Select Period End (Image 1)**

- 1. Select the period end from the drop-down box.
- 2. Once completed, select 'Next'.

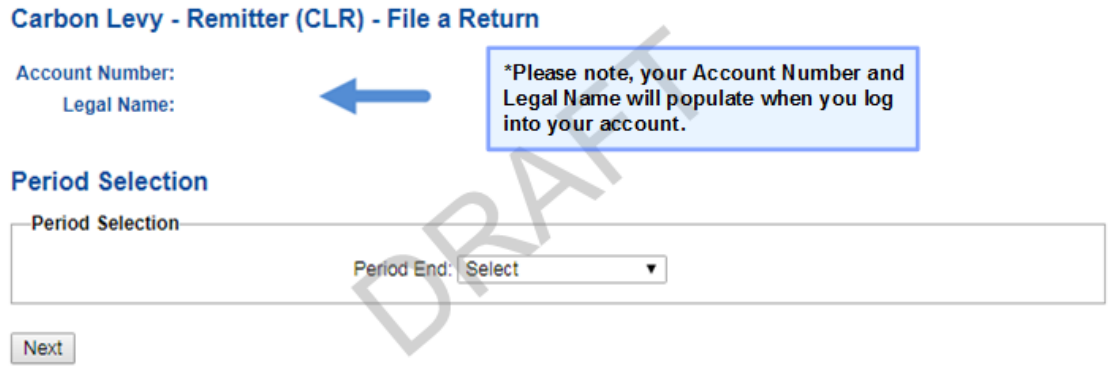

Image 1: This is how the screen will appear for step 1 of the remitter return.

# **Step 2 of 5: Registered Fuels (Image 2)**

- 1. The list of fuel types you are registered for is displayed. The available fuel types are those active as of the period end selected.
- 2. To continue, select 'Next.'

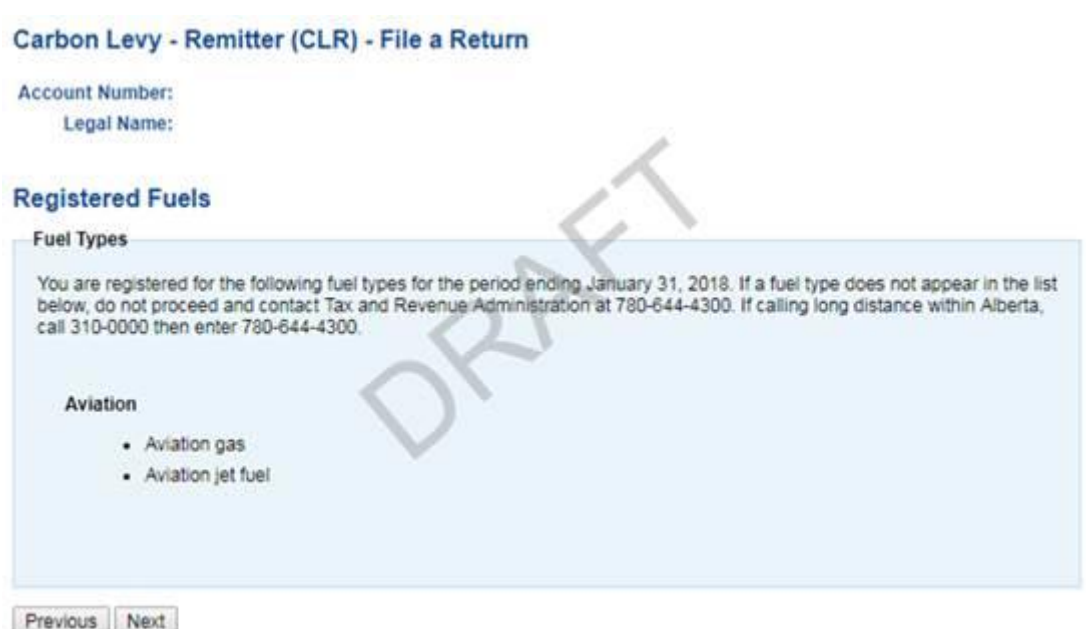

Image 2: This is how the screen will appear for step 2 of the remitter return.

# **Step 3 of 5: Fuel Reporting, Adjustments and Credits (Image 3)**

- 1. Select the box in **line 050** if there are no fuel volumes to report for this period.
- 2. On **line 270** report volumes of aviation fuels that were used for flights, or segments of flights, that departed from a location in Alberta and arrived at a location in Alberta.
- 3. On **line 275** report volumes of aviation fuels that were acquired exempt from carbon levy and were subsequently sold to persons subject to the carbon levy.
- 4. **Line 500** will populate the sum of lines 270 and 275 on the review page.
- 5. **Line 510** indicates the specific carbon levy rate per fuel type.
- 6. On **line 550**, line 500 is multiplied by line 510 and will be visible on the review page.
- 7. On **line 615** enter the net total of any carbon levy paid when acquiring product that has been included in Volumes Used in Alberta Subject to Carbon Levy on line 270. Enter amount as a negative number.
- 8. On **line 698** enter any monetary adjustments for the period.
- 9. On **line 699** enter a text description for the adjustment being claimed on line 698.
- 10. **Line 720** is the sum of lines 615 and 698 and will appear on the review page.
- 11. **Line 750** is the total of line 550 plus line 720 and will populate on the review page.
- 12. Select 'Review' on the bottom left side of the page.

#### Carbon Levy - Remitter (CLR) - File a Return

**Account Number: Legal Name: Operating Name: AVIATION** 

**Period End Date:** 

#### **Aviation**

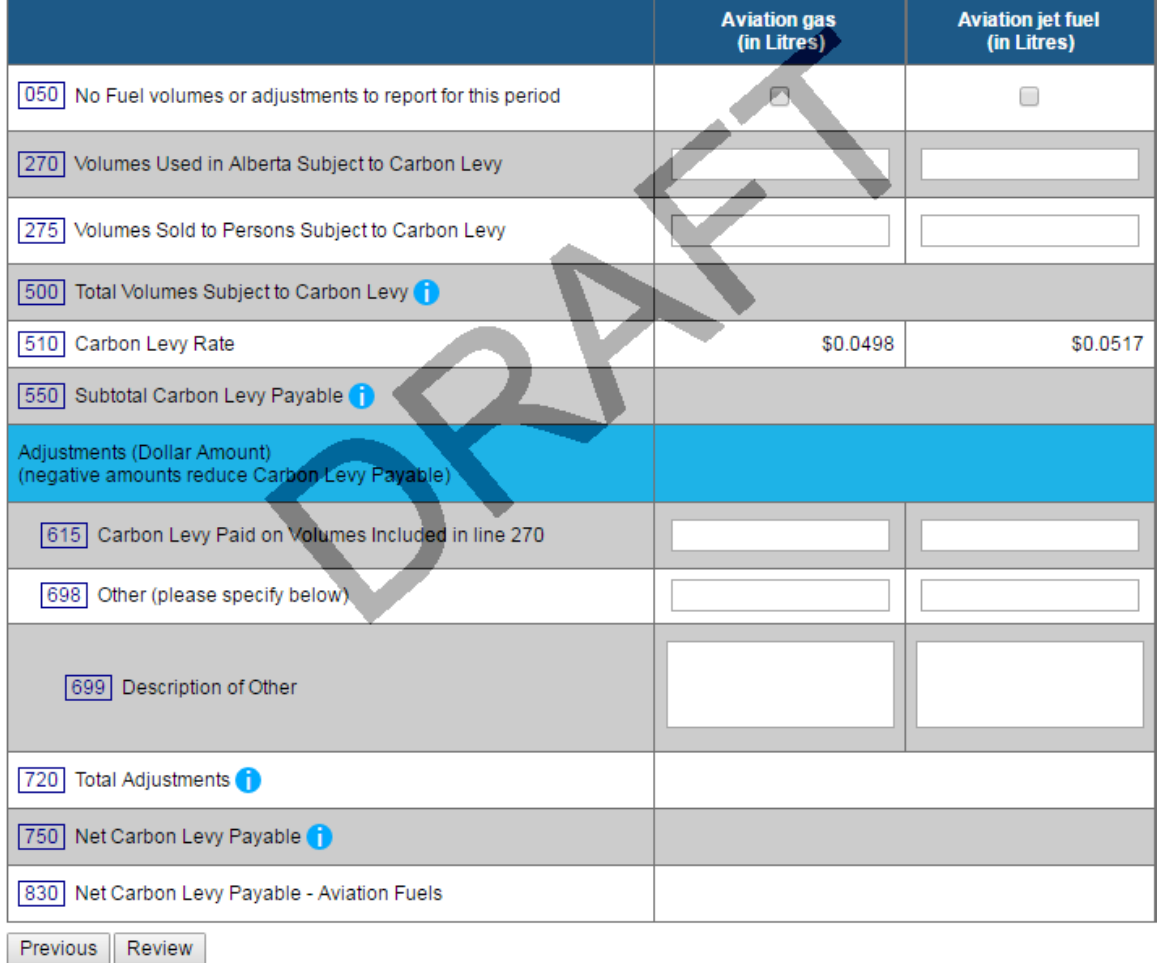

Image 3: This is how the screen will appear for step 3 of the remitter return.

# **Step 4 of 5: Review (Image 4)**

- 1. Verify that all of the information entered is accurate.
- 2. **Line 750** indicates the carbon levy payable for each Aviation fuel type.
- 3. The net amount of carbon levy payable is shown on **Line 830**.
- 4. After the information has been verified, select 'Submit.'

Carbon Levy - Remitter (CLR) - Review Return

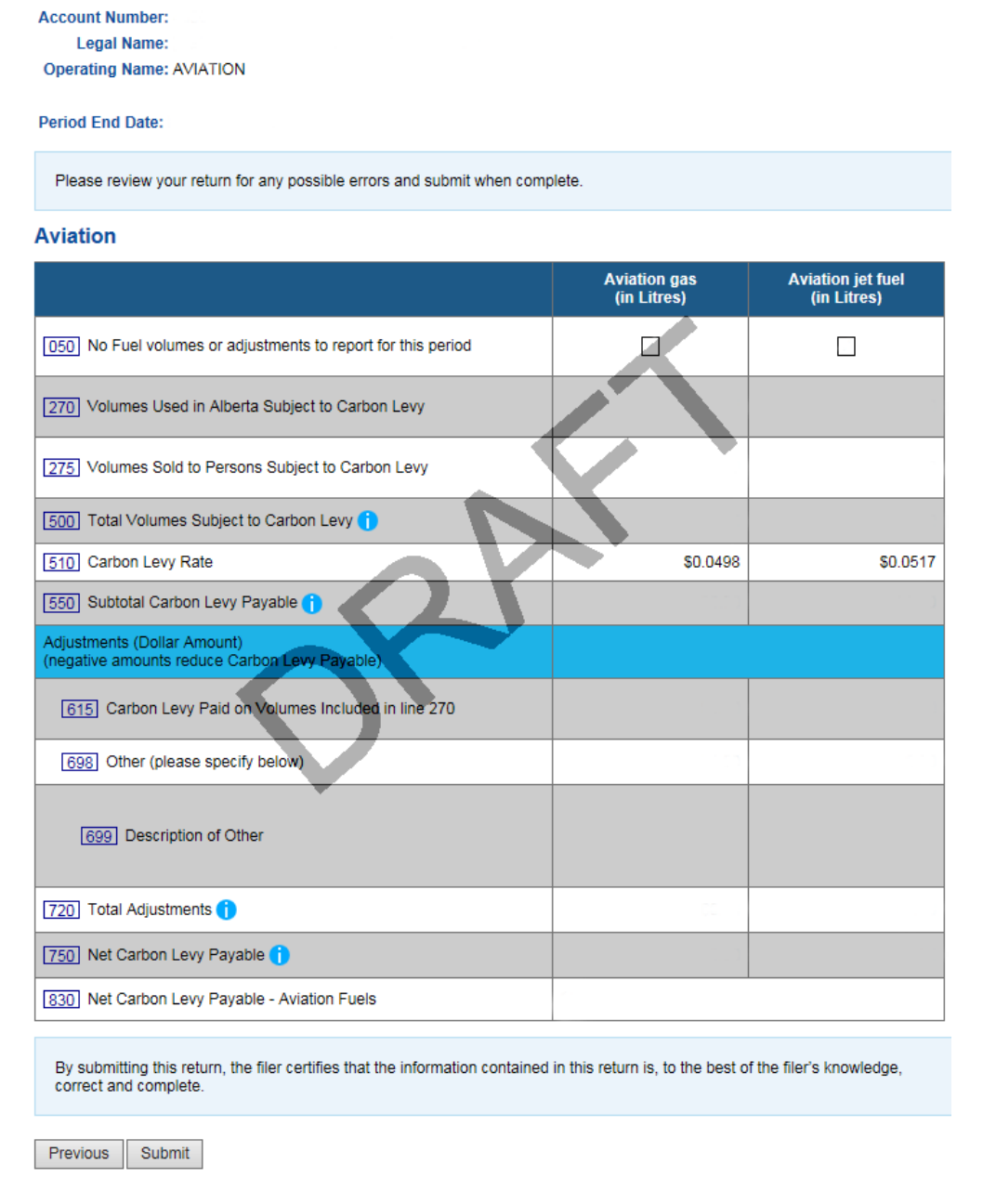

Image 4: This is how the screen will appear for step 4 of the remitter return.

# **Step 5 of 5: Confirmation (Image 5)**

- 1. Your Remitter Return has now been successfully submitted.
- 2. Print a copy of the summary sheet for your records. A submission details PDF will be available in the View Assessment Status section if you are unable to print a copy of the summary sheet.
- 3. The return must be submitted to TRA by the  $28<sup>th</sup>$  day of the month following the period end.

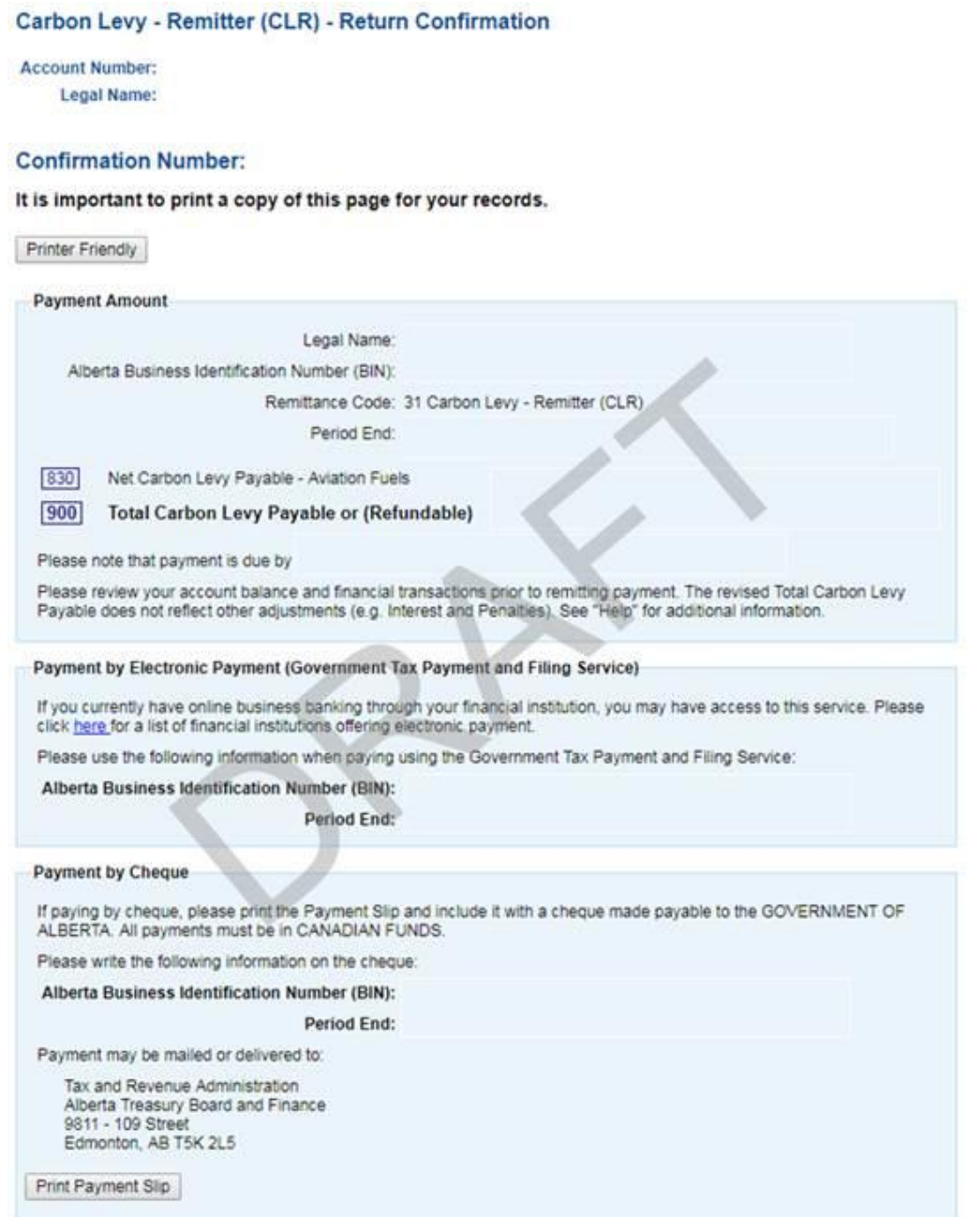

Image 5: This is how the screen will appear for step 5 of the remitter return.

### <span id="page-6-0"></span>**Payment**

There are several options for remitting the carbon levy payment to TRA including:

- pay online using electronic payment through your financial institution (Government Tax Payment and Filing Service); or
- pay by mail, courier or in person for cheques and money orders (payable to the Government of Alberta).

For more information on making a payment to TRA, please see: [http://tra.alberta.ca/making-payments.](http://tra.alberta.ca/making-payments)

TRA must receive the payment by the 28<sup>th</sup> day of the month following the period end.

[Back to Index](#page-0-1)

### <span id="page-6-1"></span>**Amending a Return**

You can amend a return for a period that was previously submitted.

- 1. Choose the period end you would like to amend and select 'Next.'
- 2. You will receive a period warning message on the screen. Select 'Next' to continue with the amendment.
- 3. The assessed values from the previously submitted return will be available for editing. Click the field that you are amending and enter the new value. Repeat this step for all fields requiring an amendment.
- 4. When all amendments are complete, click 'Review.'
- 5. Verify that all of the information entered is accurate.
- 6. Select 'Submit.'

### [Back to Index](#page-0-1)

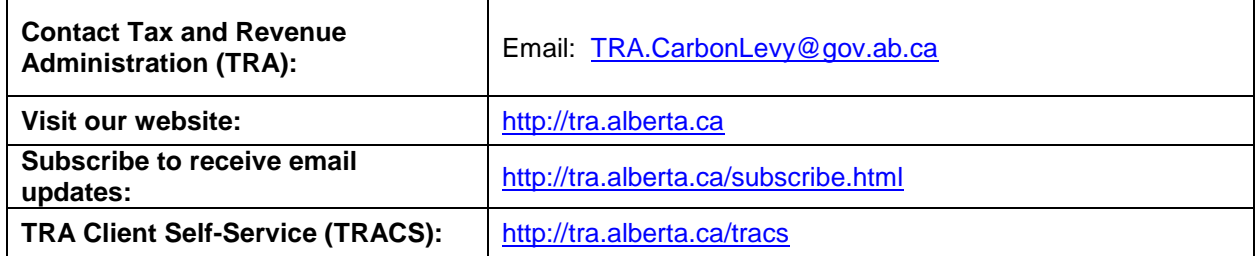

# **Contact Information and Useful Links**